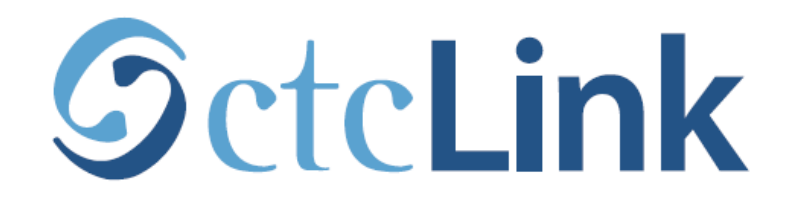

## **BELLINGHAM TECHNICAL COLLEGE**

# **Browse & Search for Classes**

**mobile friendly**

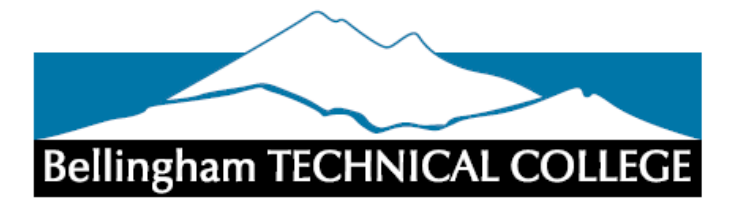

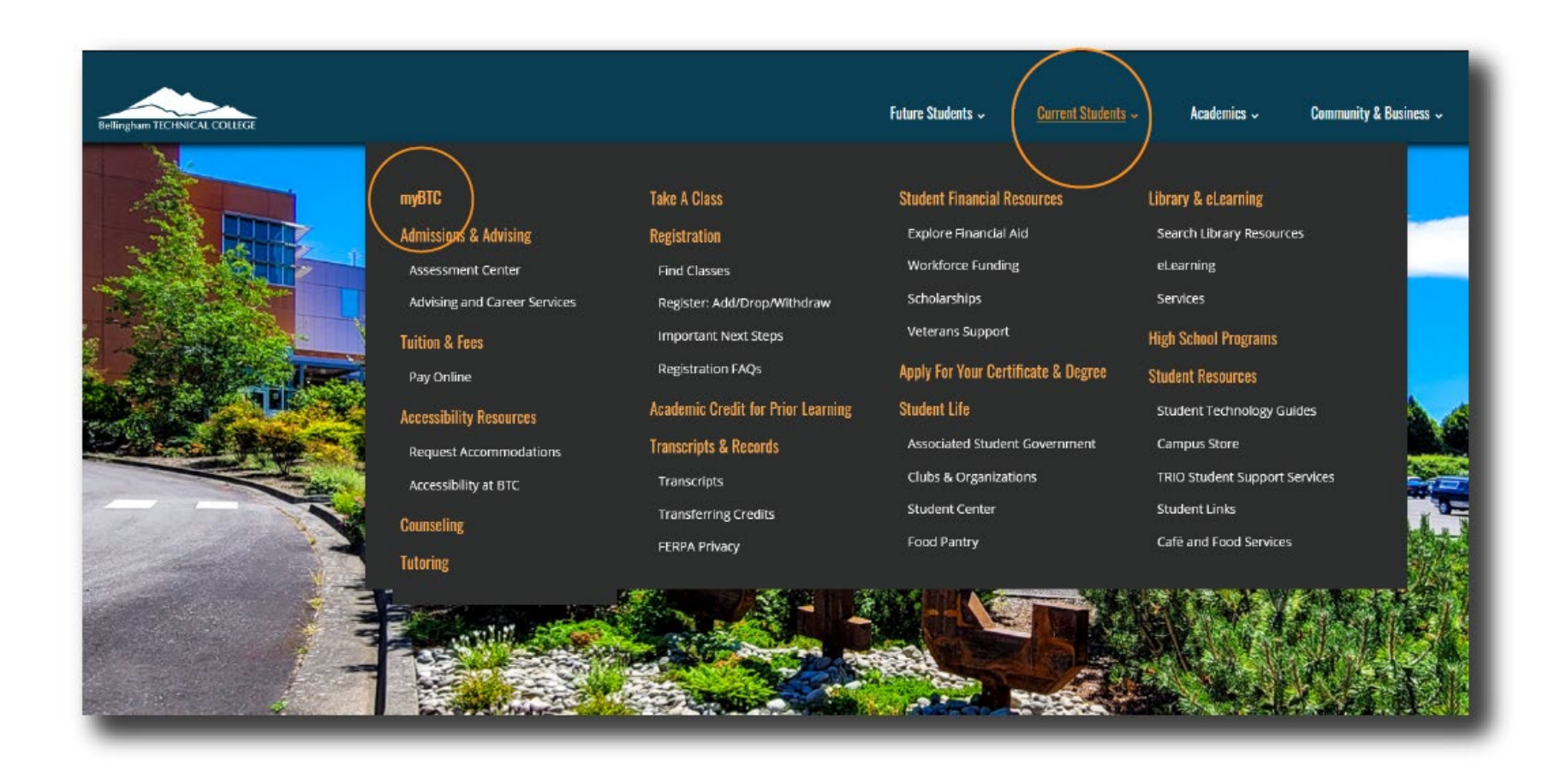

## Step 1: Open a browser and go to the BTC website. Click on Current Students > myBTC

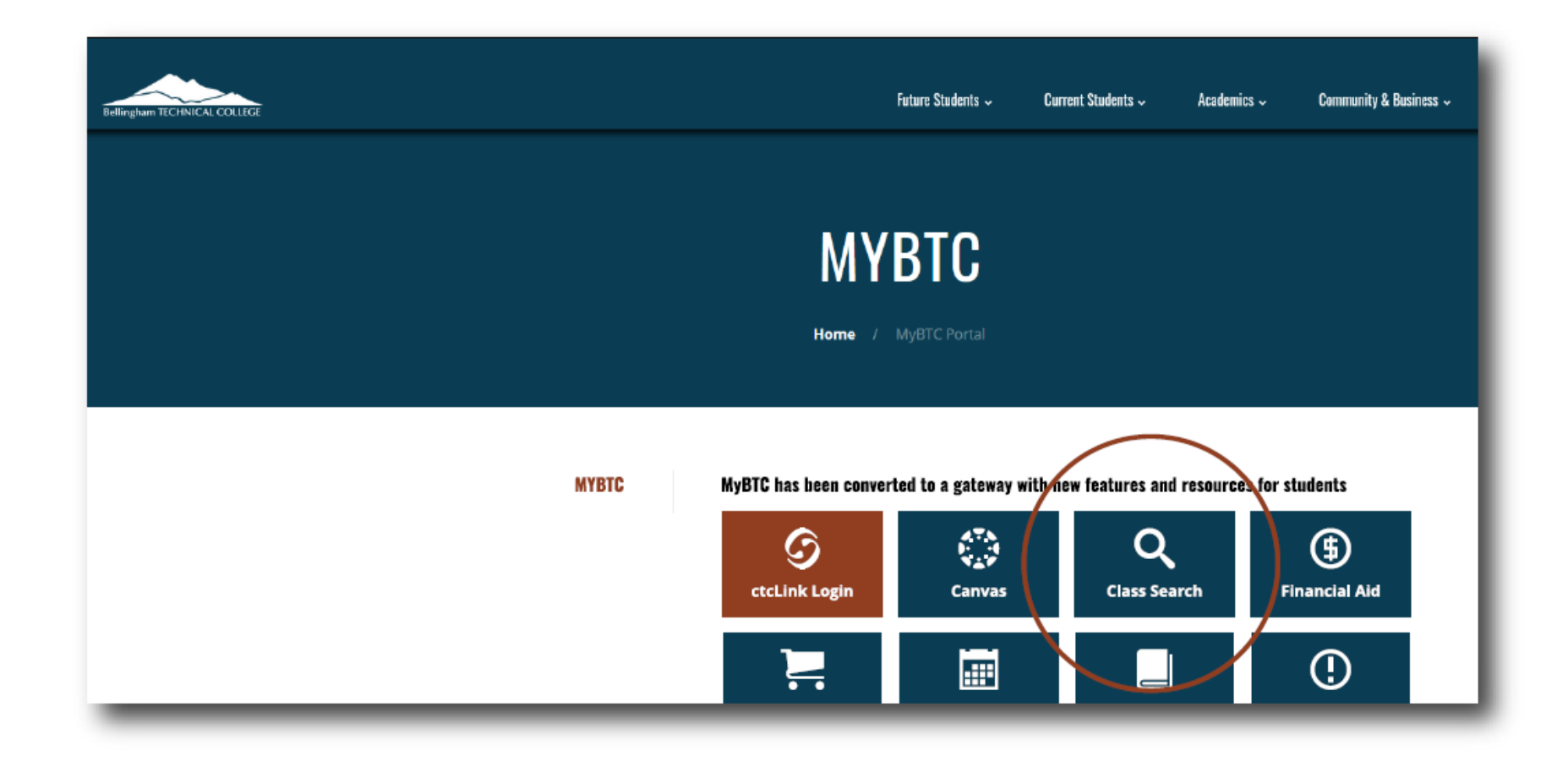

# Step 2: Click on the Class Search icon.

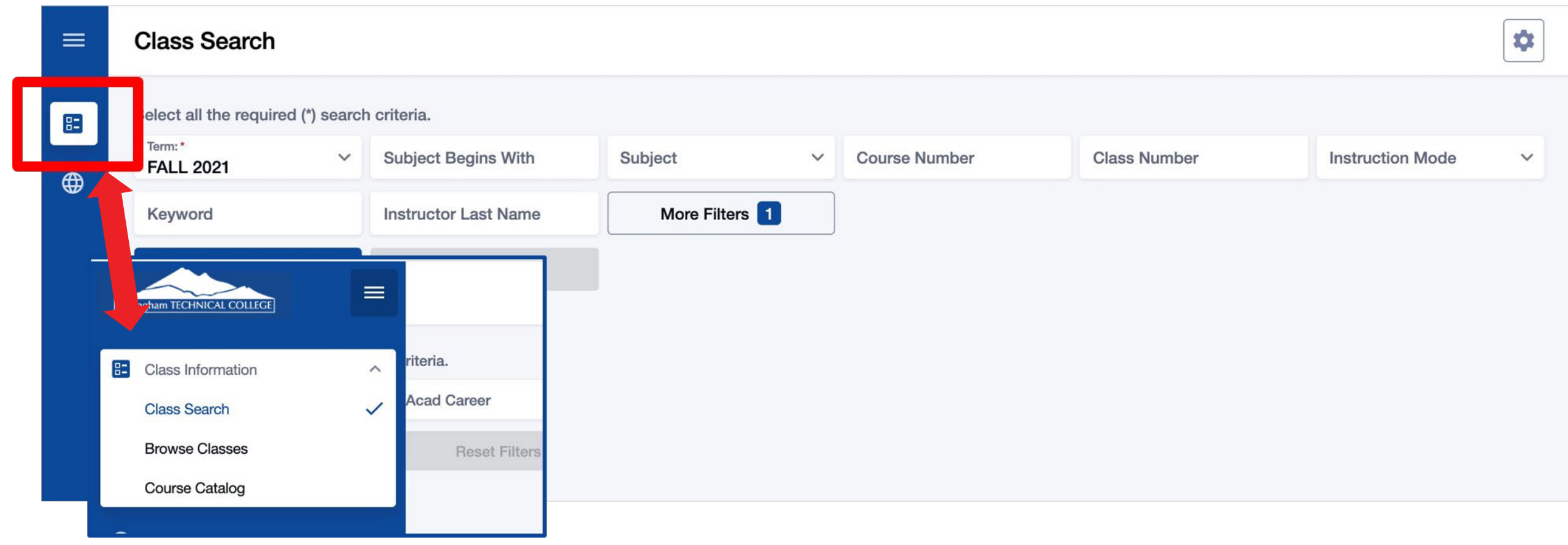

The Class Search page is the default view. To browse classes by course number or see the course catalog, click the Class Information icon in the left navigation bar.

Step 3:

You must be logged in to enroll in a class or add a class to your Shopping Cart or Planner. If you have applied or are a current student, please log in to your account before searching so you can search and enroll at the same time. See the next slide for login review. If you're just looking, go to Step 4.

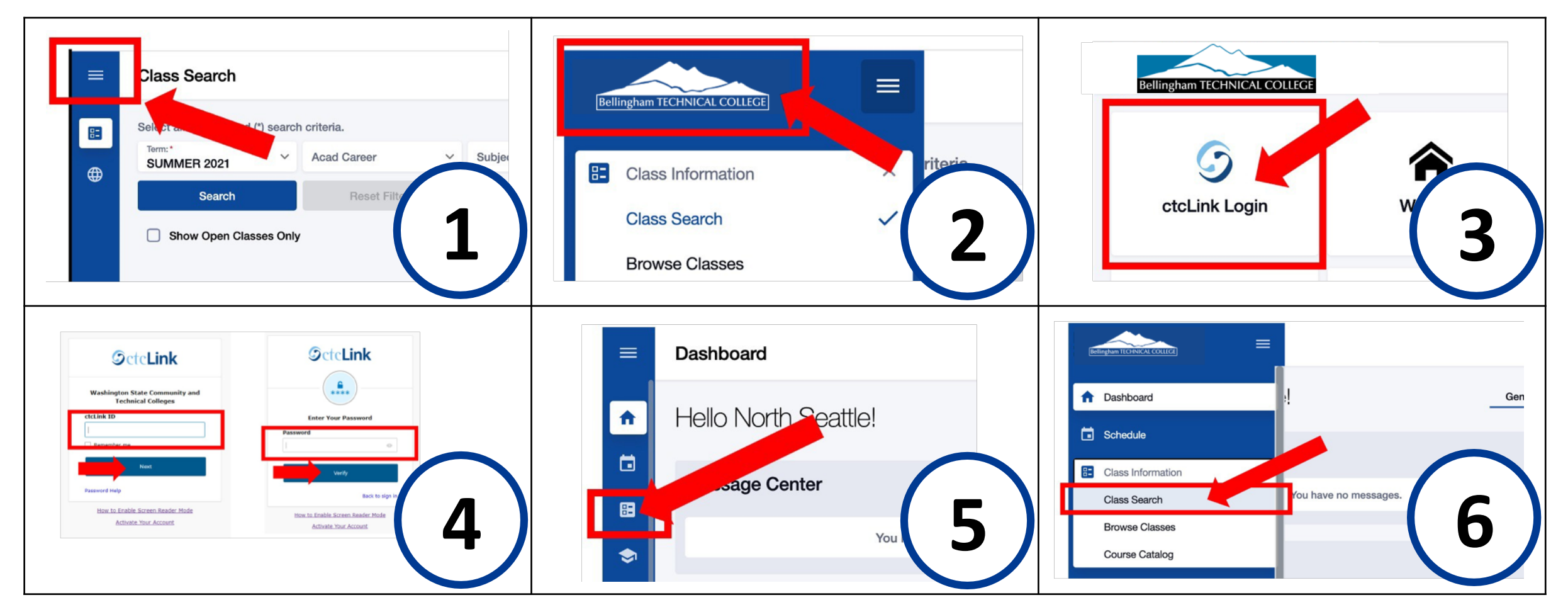

- 1. Click the 3-line menu (hamburger button) at the top left.
- 2. Click the college logo.
- 3. Click ctcLink Login.
- Login: 4. Log in using your ctcLink ID and password.
	- 5. Click the Class Information icon on the left navigation bar.
	- 6. Click Class Search.

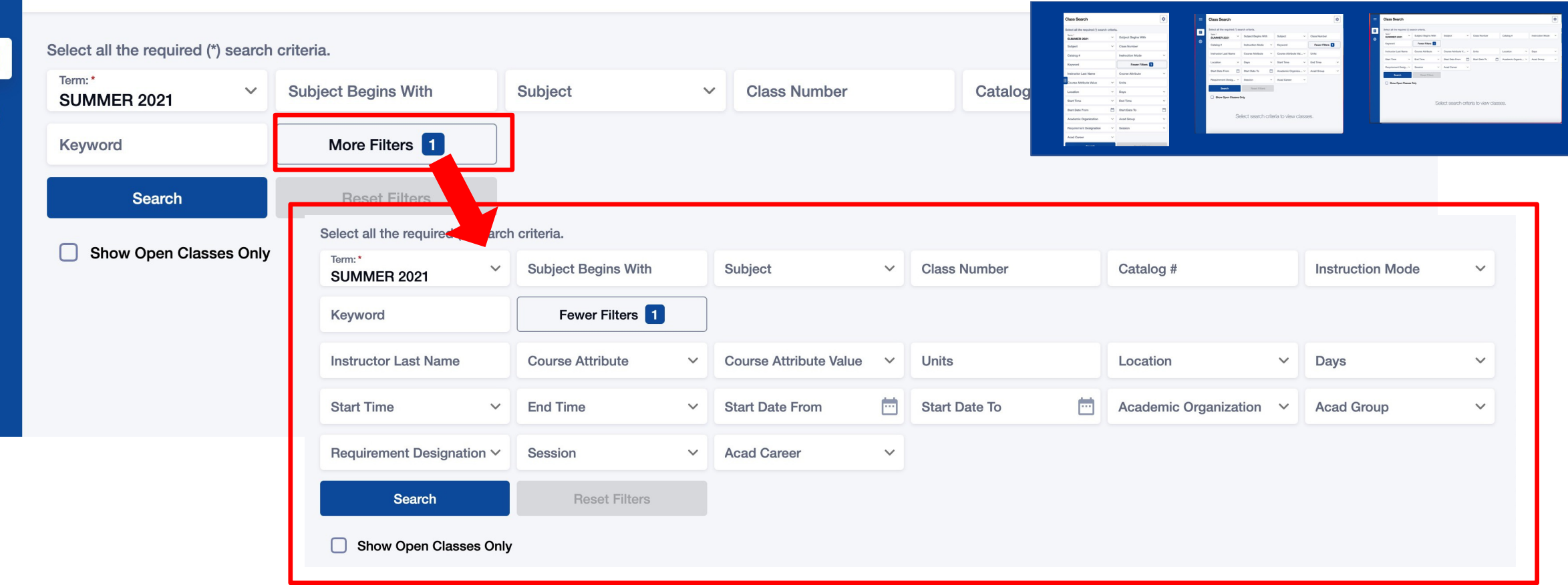

Use the options and filters to narrow your search. You must select a Term and you can click More Filters to expand the list of search criteria.

Step 4: TERM is the only required field. All other fields are optional.

### $\equiv$

Œ

 $\bigoplus$ 

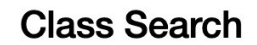

 $\equiv$ 

8

⊕

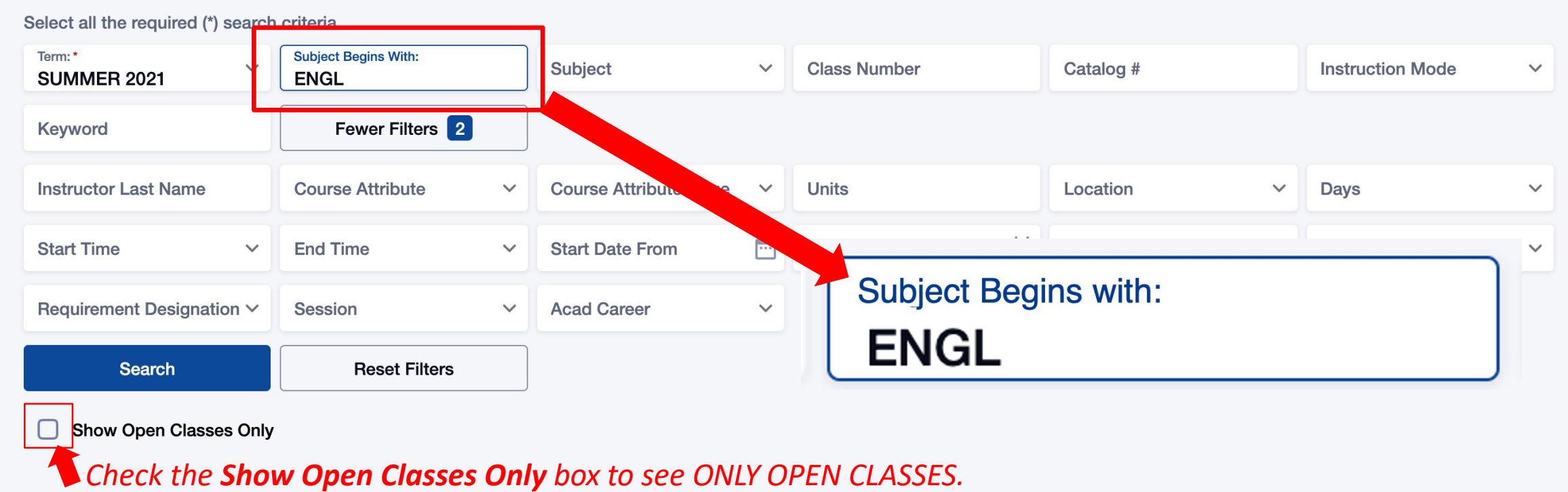

*Leave it unchecked to see open and closed (full) classes.*

Use Subject Begins with and type in the 2-5 character subject to see ALL classes for subjects that have CCN (BIOL&, ENGL&, Step 5: CHEM&) and non-CCN courses (BIOL, ENGL, CHEM).

 $\equiv$ 

83

⊕

Select all the required (\*) search criteria.

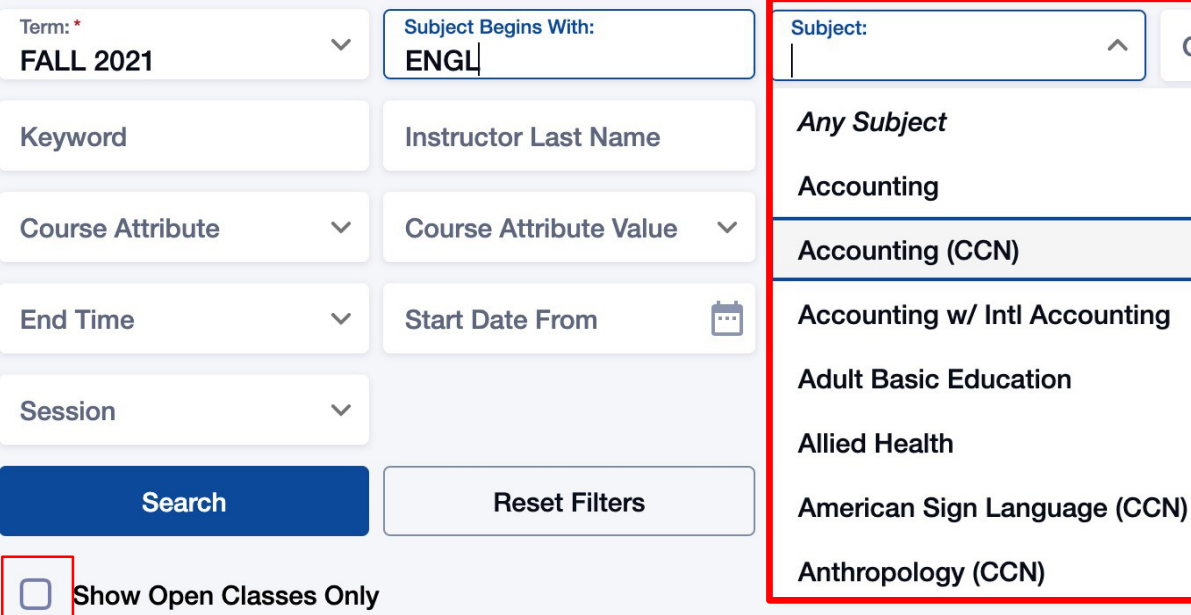

*department name. Check the Show Open Classes Only box to see ONLY OPEN CLASSES. Leave it unchecked to see open and closed (full) classes.*

*Note that CCN and regular courses are listed separately. Be sure to look in*  Cou**rse** *BOTH subject lists (example, CHEM - Chemistry and CHEM& - Chemistry (CCN)) or use Subject Begins with to see ALL the Chemistry classes offered that quarter.*

> *What are CCN courses? Common course numbered (CCN) courses allow for easier transfer between colleges and are noted by an "&" after the*

t Designation V

Mode

 $\bullet$ 

Search by Subject but remember that CCN courses and non-CCN Step 6: Courses are listed separately in the Subject filter. Use Subject Begins<br>Step 6: With to see ALL ENGL, BIOL, CHEM, etc. classes.

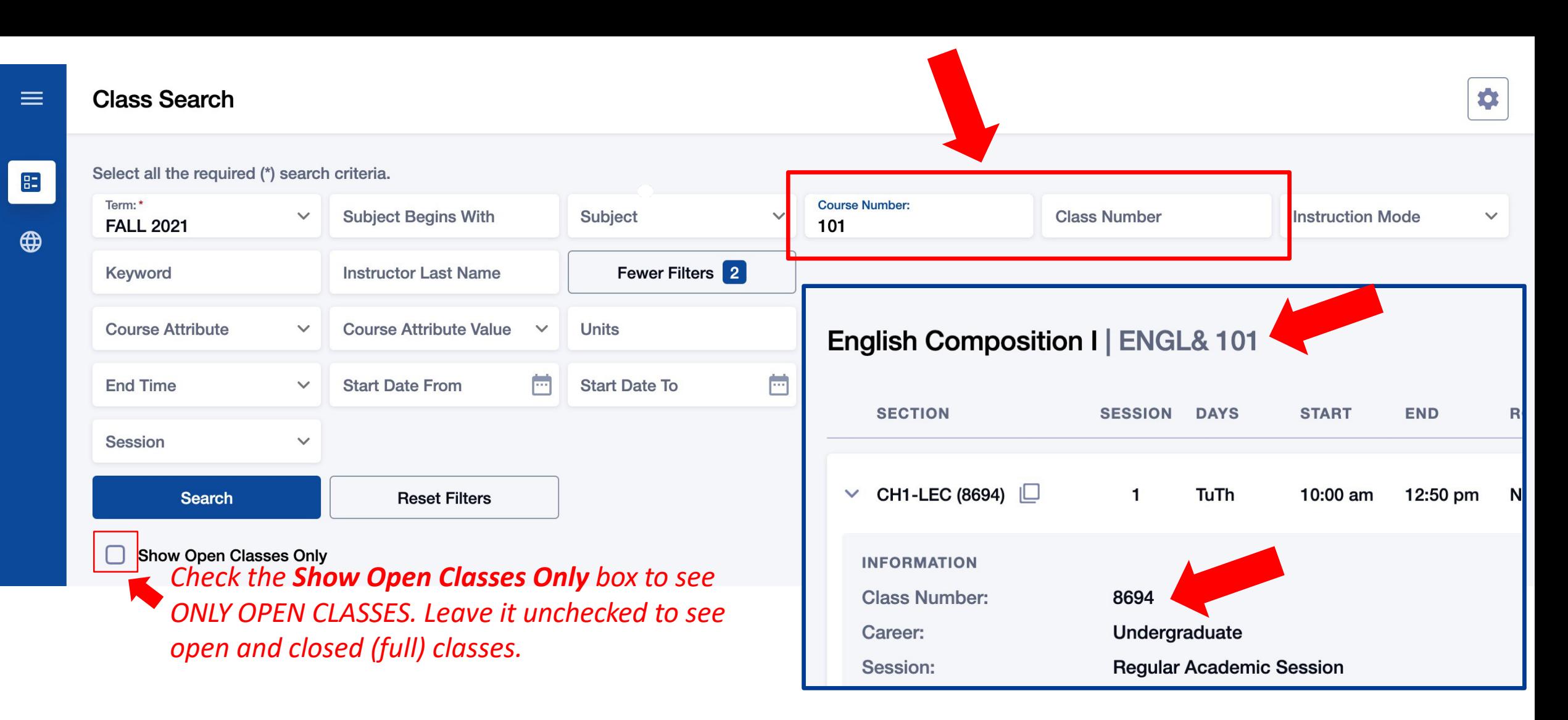

Search by Course Number or Class Number. Course Number is the catalog Step 7: number of the course such as Chemistry 139 and Accounting 102. Class Step 7: Number represents unique instance of this course offered this quarter.

 $\equiv$ 

 $\mathbf{E}$ 

 $\bigoplus$ 

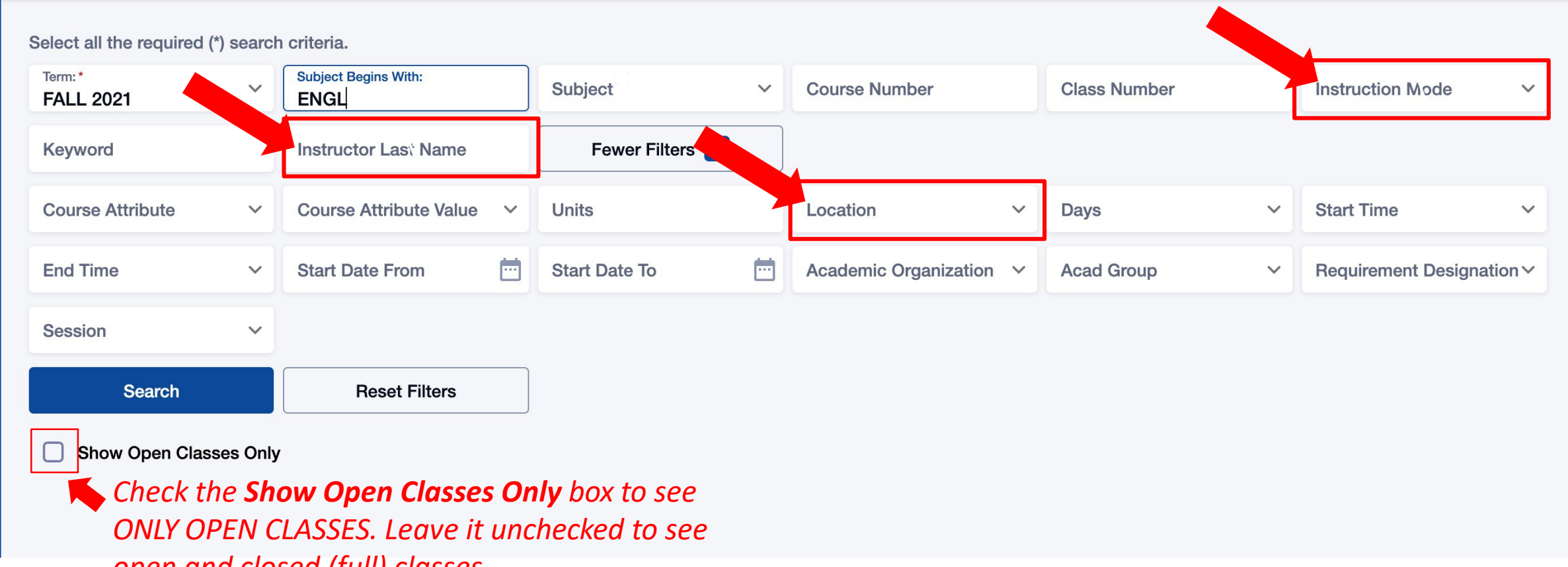

*open and closed (full) classes.*

Search by Instructor Last Name, Instruction Mode, Location, and other Step 8: filters. Please review the Class Notes for more specific information from the Step 16).

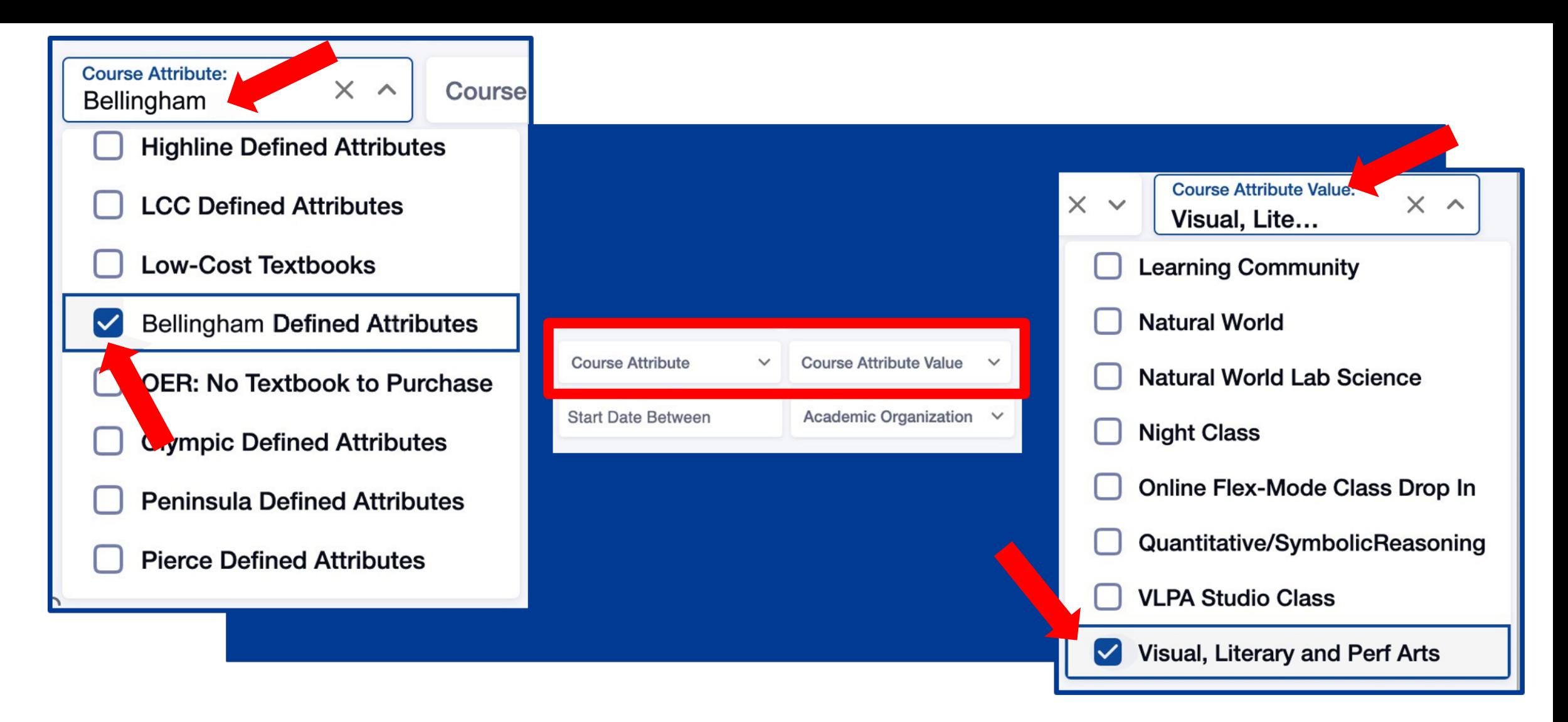

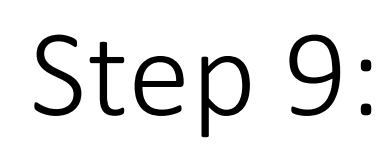

If you would like to narrow the search to a specific type of course such as "*Learning Community*", "*Communication*", or "*Natural World*", choose your college from the Course Attribute dropdown menu and then select the course type from the Course Attribute Value list.

#### **Class Search**  $\equiv$

 $E$ 

 $\bigoplus$ 

Select all the required (\*) search criteria.

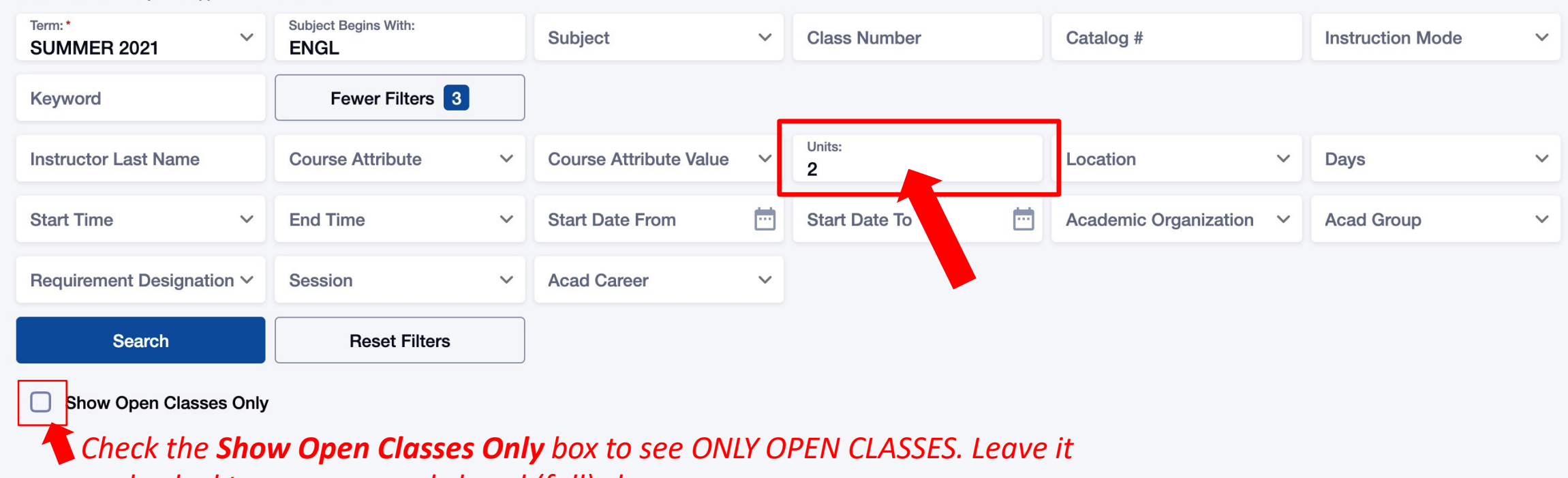

*unchecked to see open and closed (full) classes.*

Use Units to search by number of credits. You must enter the Step 10: number of credits. You cannot search by "less than" or "greater"

#### Select all the required (\*) search criteria.  $B<sub>z</sub>$ Term:\* Keyword: Fewer Filters 2  $\checkmark$ Subject: **Class Number:** Catalog #:  $\checkmark$ **SUMMER 2021 ENGL** ⊕ Instruction mode: Keyword: **Instructor Last Name Course Attribute** course Attribute Value **Units**  $\checkmark$  $\checkmark$ **Academic Organization: Time Range Start Date Between** Acad Group Location  $\checkmark$ Days  $\checkmark$  $\curvearrowright$  $\checkmark$ **Any Academic Organization** Requirement Designation V **Session Basic & Transitional St Div Reset Filters Search Business & Accounting Dept Continuing Education Division** Show Open Classes Only **Education Dept** *Check the Show Open Classes Only*  **Electronics/Engineer Tech Dept** *box to see ONLY OPEN CLASSES.*  **Health & Medical Dept** *Leave it unchecked to see open and*  **Humanities Division** *closed (full) classes.*

Use the Academic Organization filter to search for classes by department. Step 11: For example, if you would like to see all classes offered by the Business &

### $\equiv$

## **Class Search**

 $\bullet$ 

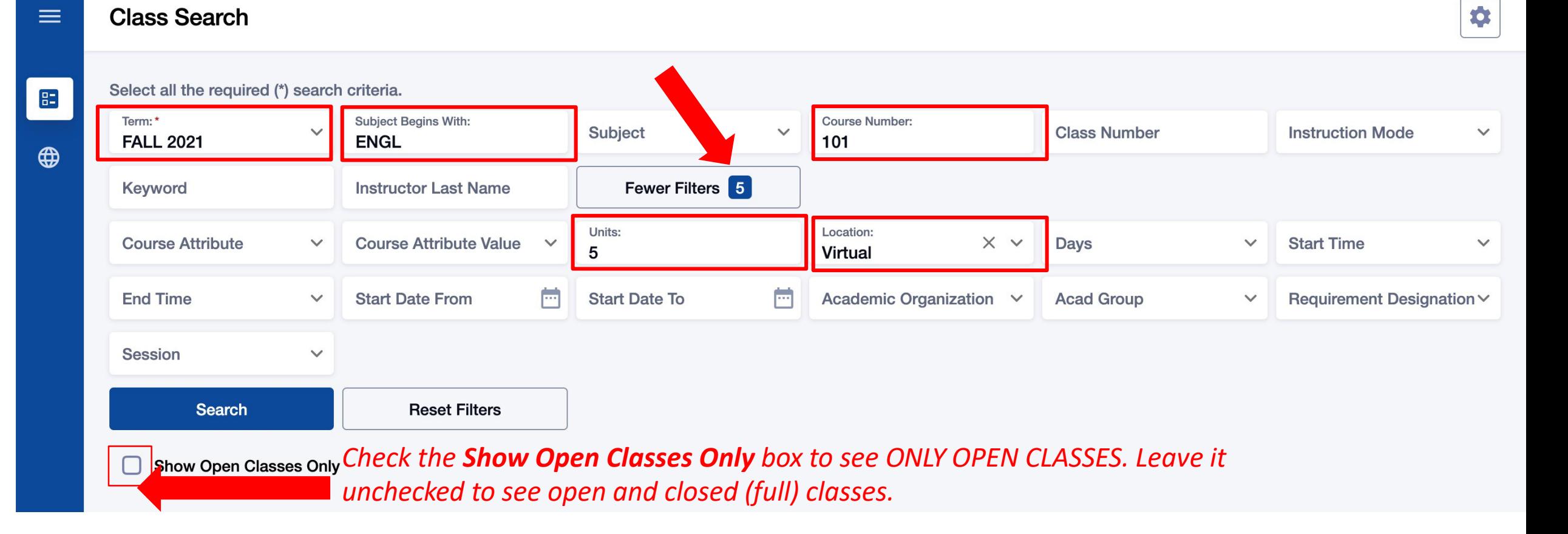

Review your search criteria. You can see the filter count at the top right.

Remember! If you only want to see open classes, check the Show Open Classes  $Step 12:$  Only box. Don't check this box if you may want to add yourself to the Waitlist of a Step 12: full class.

 $\equiv$ 

Select all the required (\*) search criteria.

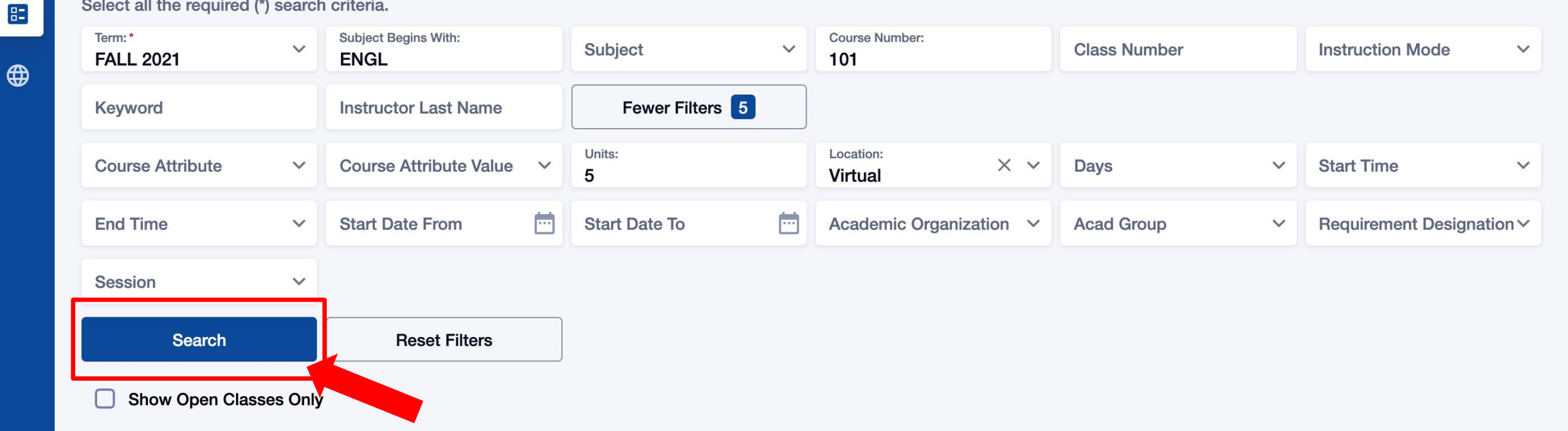

# Step 13: Once your filters are set, click Search.

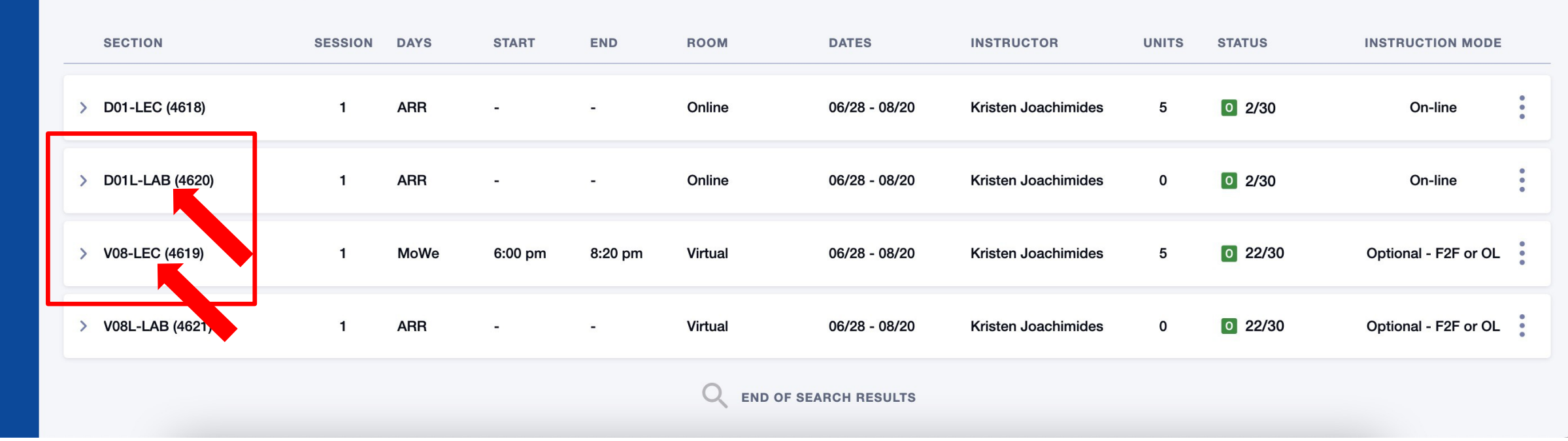

Review the course/class options. Pay attention to the Section name: LEC = Lecture and LAB = Laboratory/Studio. Click on the class section to see more Step 14: information about it, including special registration instructions, class notes, Step 14: and textbook information.

Microbiology | BIOL& 260

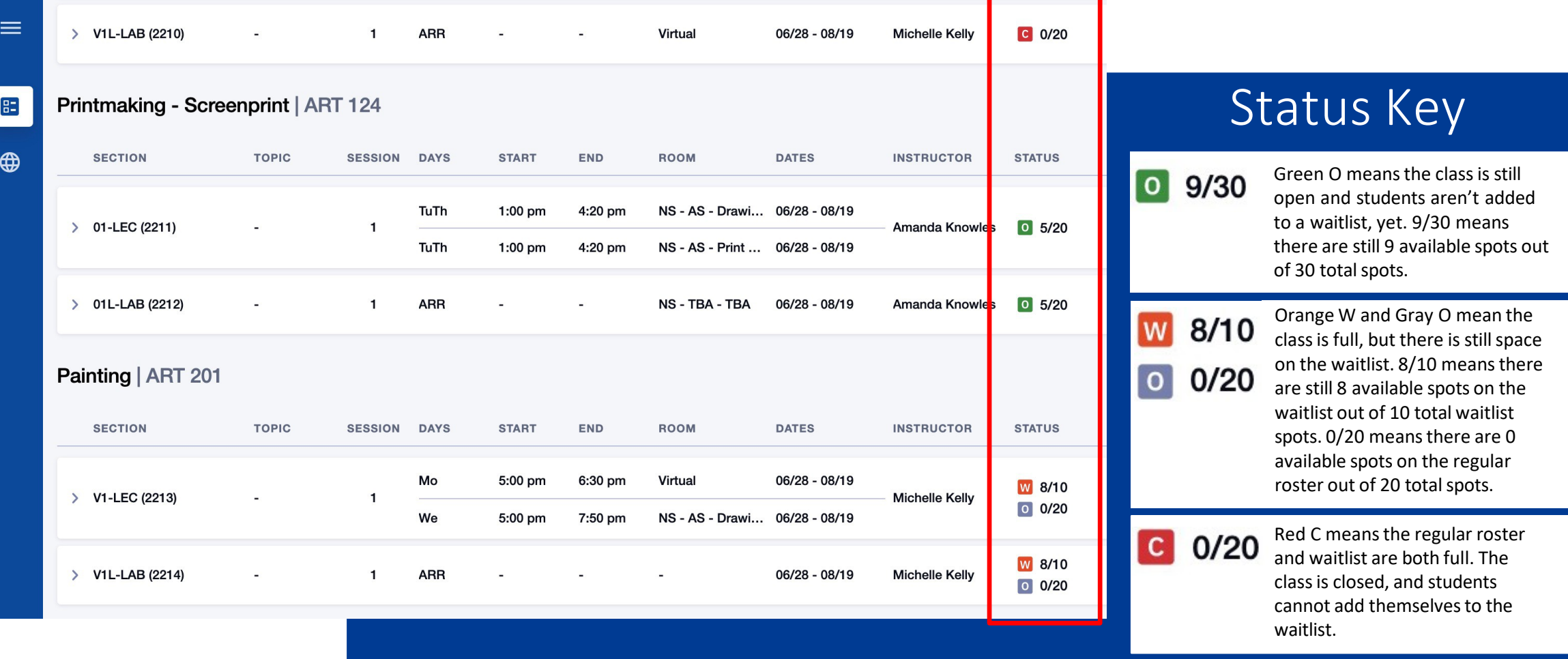

Review the Status of each Section. The first number is the number of spots Step 15: still available, and the second number is the total number of spots for the CHCP 15: class or waitlist.

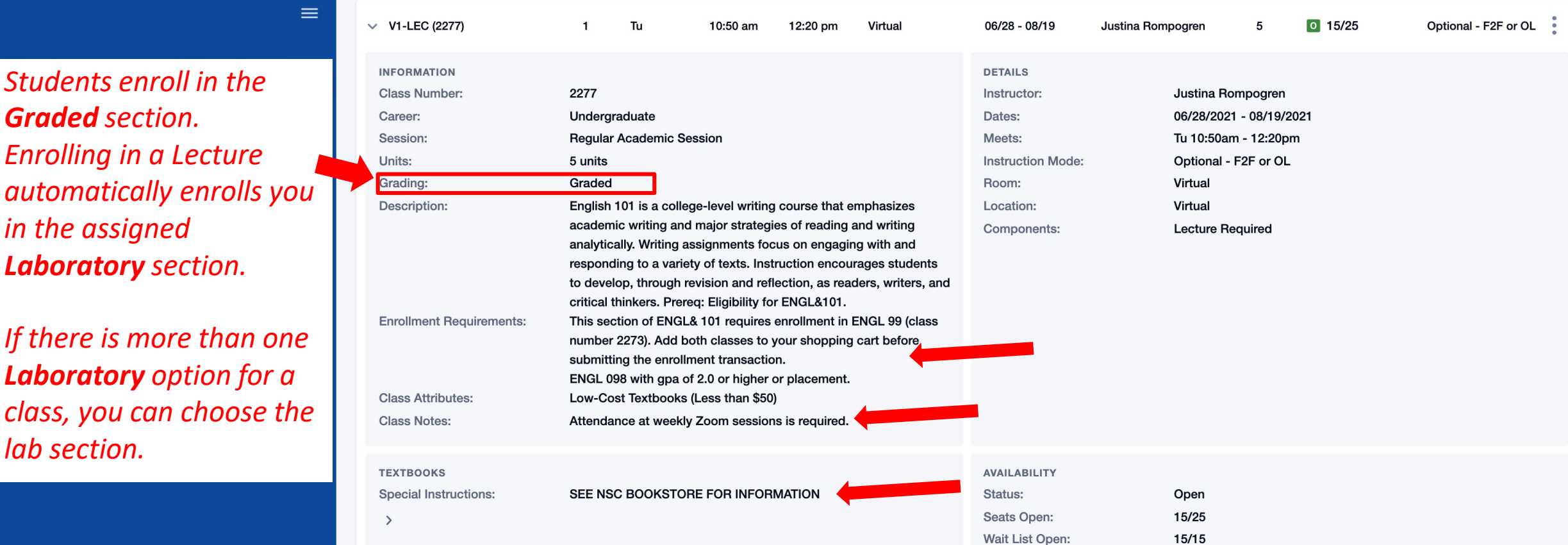

*Students enroll in the*

 $Enr$ 

*in t* 

*lab* 

Step 16:

## Click on the class to review details. Pay attention to:

- Enrollment Requirements-review prerequisites and other course requirements.
- Class Notes-see details about class meetings and other important info.
- Textbook Special Instructions-find info about textbooks and class materials.